November 2006

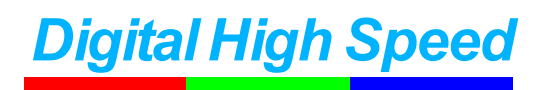

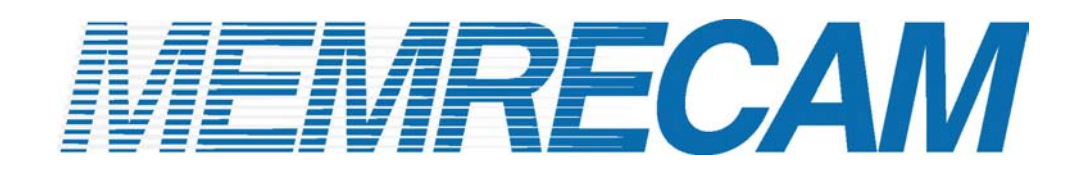

## Ethernet Connectivity

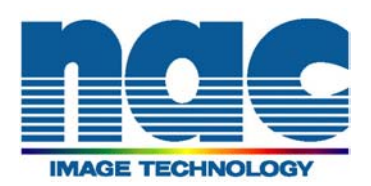

## Ethernet connectivity to a single *MEMRECAM* fx DRP

Connect as shown in Diagrams 1 and 2 before turning the *MEMRECAM* fx power on. For proper operation ensure that the *MEMRECAM* fx DRP is configured for Ethernet connectivity (shown in the *MEMRECAM* fx **DRP Ethernet connectivity setup** section).

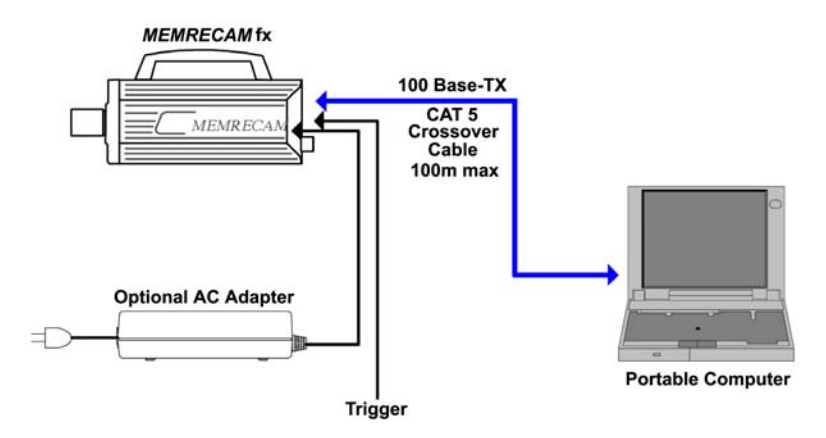

Diagram 1 Direct Ethernet Connectivity to a single *MEMRECAM* fx DRP

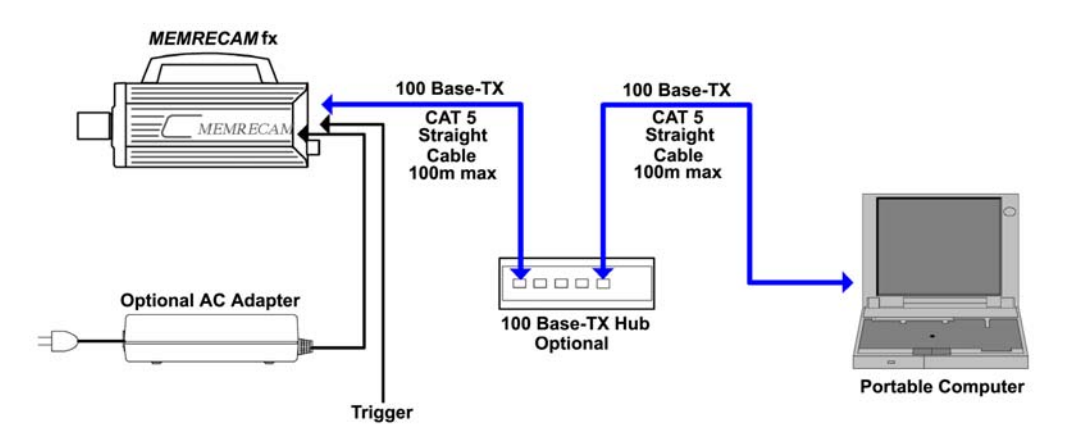

Diagram 2 Ethernet Connectivity via optional Ethernet Hub to a single *MEMRECAM* fx DRP

The *MEMRECAM* fx supports 100 Base-TX connectivity either direct to a control computer or via an optional 100 Base-TX Ethernet Hub. The control computer must have either Smart Capture or fx Link software installed to operate the DRP remotely. For direct connectivity a CAT 5 crossover cable is necessary. When the optional Ethernet Hub is used, straight CAT 5 cables are required. While connected to the control computer, the **MEMRECAM** fx can also be operated using the Rear Camera Control Touch Pad or the J-PAD 2 remote control panel (not shown).

- *MEMRECAM* **fx DRP Ethernet connectivity setup**
	- 1) Enter the TOP MENU by pressing the MENU button while in READY mode. Use the UP/DOWN keys to select the SYSTEM MENU row and press the RIGHT key.

| $<$ TOP MENU $>$                 |                                |  |
|----------------------------------|--------------------------------|--|
| <b>GAIN</b>                      | <b>0dB 6dB 12dB</b>            |  |
| <b>WHITE BALANCE</b>             | <b>AUTO 3100 5000 9000 REG</b> |  |
| <b>ENHANCE</b>                   | <b>OFF NORMAL HIGH</b>         |  |
| <b>GAMMA</b>                     | <b>OFF_LOW NORMAL</b>          |  |
| <b>CHROMA</b>                    | 0 50 100 150 200               |  |
| <b>KNEE</b>                      | <b>OFF ON</b>                  |  |
| ≑ SYSTEM MENU ►                  |                                |  |
| CF save MENU ▶                   |                                |  |
|                                  |                                |  |
|                                  |                                |  |
|                                  |                                |  |
|                                  |                                |  |
| <b>Press SET for SYSTEM MENU</b> |                                |  |

TOP MENU

2) In the SYSTEM MENU, use the UP/DOWN keys to select the INFORMATION row and press the RIGHT key to enter the INFORMATION sub menu.

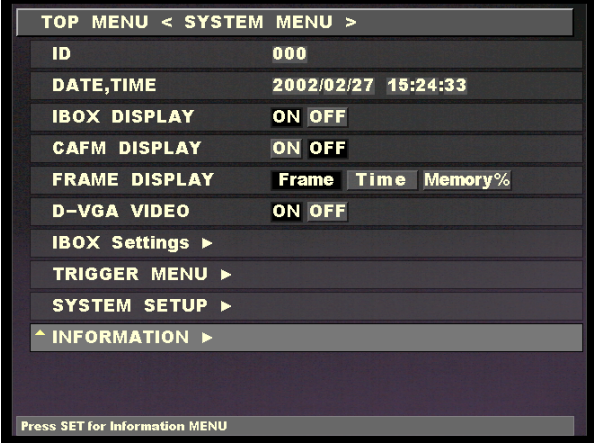

SYSTEM MENU – INFORMATION

3) From the INFORMATION sub menu write down the IP address and subnet mask of your particular *MEMRECAM* fx DRP. This information is needed to set the IP address of the Control Computer. In this example the *MEMRECAM* fx DRP IP address is 172.21.40.4 and the subnet mask is 255.255.0.0 Press the MENU button to return to the SYSTEM MENU.

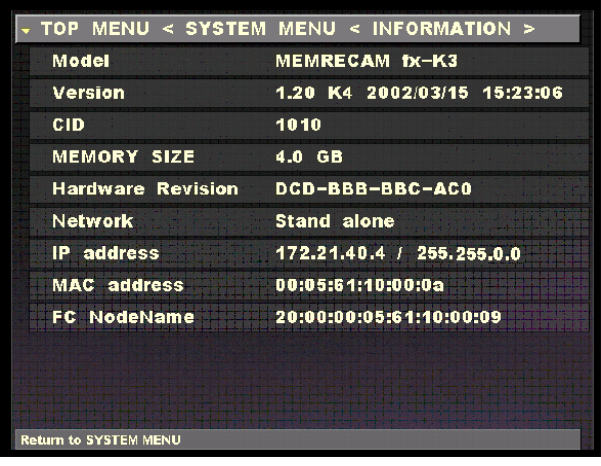

4) In the SYSTEM MENU, use the UP/DOWN keys to select the SYSTEM SETUP row and press the RIGHT key to enter the SYSTEM SETUP sub menu.

| MENU < SYSTEM MENU ><br><b>TOP</b>                    |                     |  |
|-------------------------------------------------------|---------------------|--|
| ID                                                    | 000                 |  |
| <b>DATE, TIME</b>                                     | 2002/02/27 15:24:33 |  |
| <b>IBOX DISPLAY</b>                                   | <b>ON OFF</b>       |  |
| <b>CAFM DISPLAY</b>                                   | ON OFF              |  |
| <b>FRAME DISPLAY</b>                                  | Frame Time Memory%  |  |
| <b>D-VGA VIDEO</b>                                    | <b>ON OFF</b>       |  |
| <b>IBOX Settings <math>\blacktriangleright</math></b> |                     |  |
| TRIGGER MENU >                                        |                     |  |
| $\Leftrightarrow$ SYSTEM SETUP $\blacktriangleright$  |                     |  |
| INFORMATION >                                         |                     |  |
|                                                       |                     |  |
|                                                       |                     |  |
| Press SET for SYSTEM SETUP MENU                       |                     |  |

SYSTEM MENU – SYSTEM SETUP

5) In the SYSTEM SETUP sub menu, use the UP/DOWN keys to select the Network row and press the SET key to enable editing. Use the LEFT/RIGHT keys to select Ethernet (a black box highlights the selection). Press the SET key to confirm the setting. Use the UP/DOWN keys to select the REBOOT row and press the SET key to reboot and apply changes.

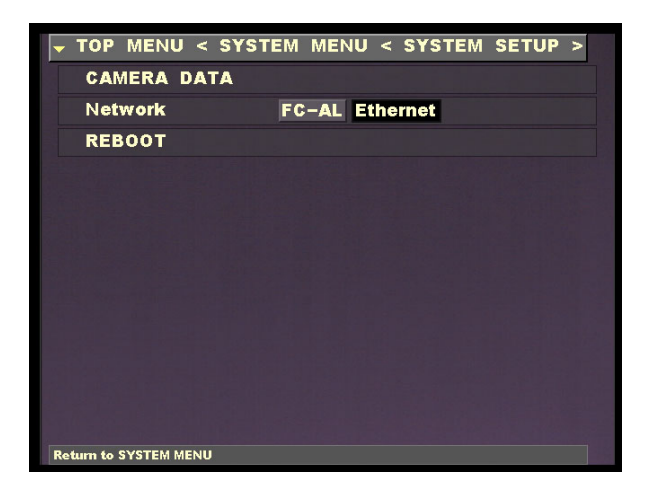

Network Connection Sub Menu

■ PC hardware requirements to operate Smart Capture/fx Link software

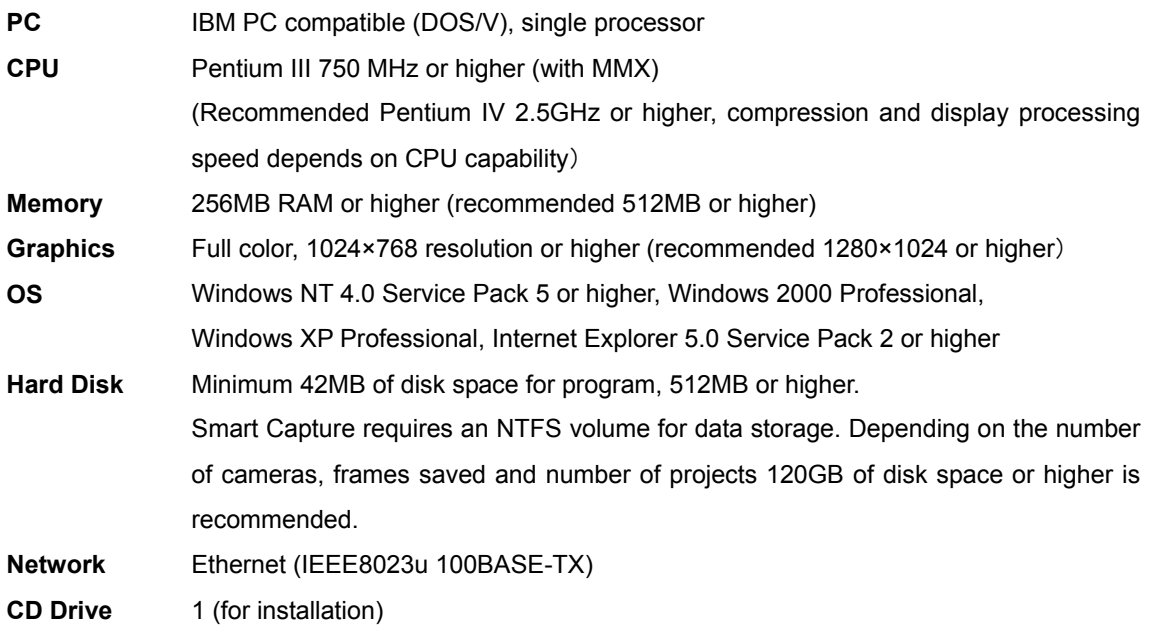

Compression and display processing speeds depend on CPU capability. There should be sufficient free disk space for data. Depending on the PC configuration and hardware version, Smart Capture may not operate well under conditions as listed above. (Consult your retail outlet for recommended PC systems).

**Note:** Refer to the Smart Capture/fx Link software Operation Manuals for handling and operation of the control computer.

- **Control Computer Ethernet connectivity setup**
	- 1) On your computer desktop right click the icon "My Network Places". Click on **Properties**.

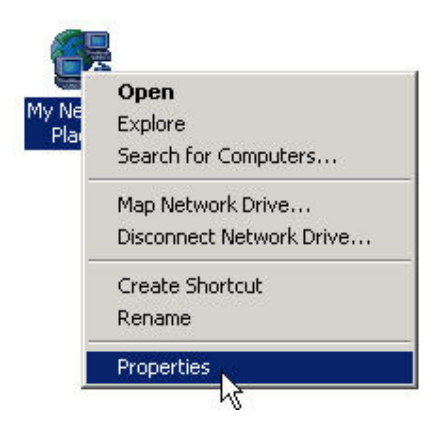

2) In the "Network and Dial-up Connections" window right click **on Local Area Connection**. Click on **Properties**.

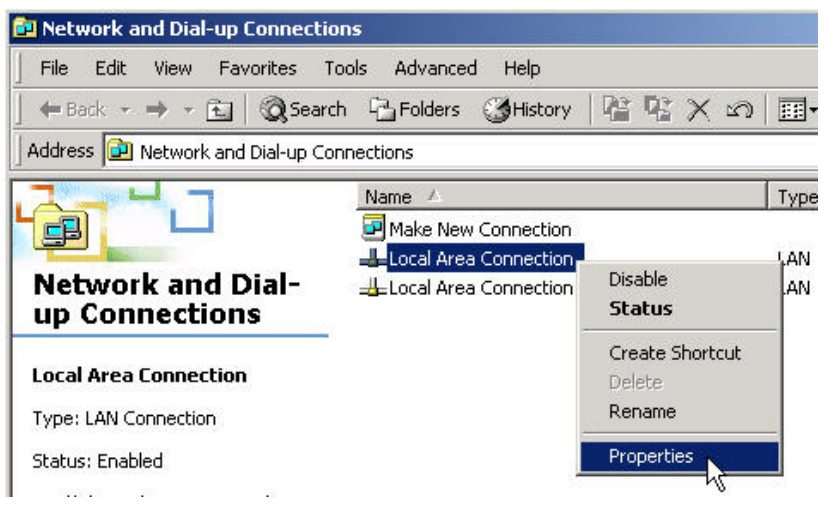

3) In the "Local Area Connection Properties" window **highlight Internet Protocol (TCP/IP)**. Click the [Properties] button.

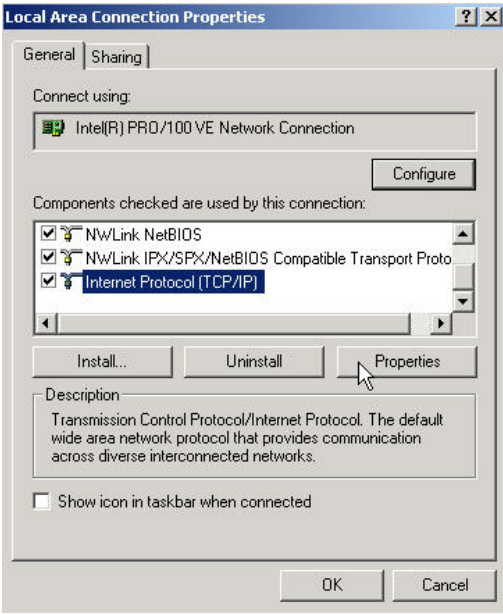

4) In the "Internet Protocol (TCP/IP) Properties" window click **the Use the following IP address** radio button. Enter an IP Address using the same Network ID and Subnet Mask as the *MEMRECAM* fx DRP. The host portion must be different than the *MEMRECAM* fx address and could be any number from 1 to 254. In this example we set the computer IP address to **172.21.40.1 (Network ID 172.21.0.0 & Host ID 0.0.40.1)** and the Subnet Mask was **255.255.0.0**. Click the [OK] button.

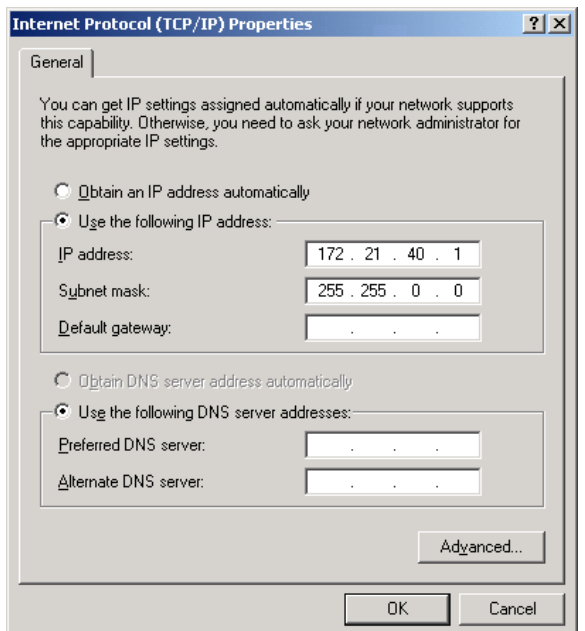

## • **Ethernet connectivity test**

1) The Ethernet connectivity test consists of executing the Ping command. From the Start menu click **Run…** In the "Run" window type cmd.

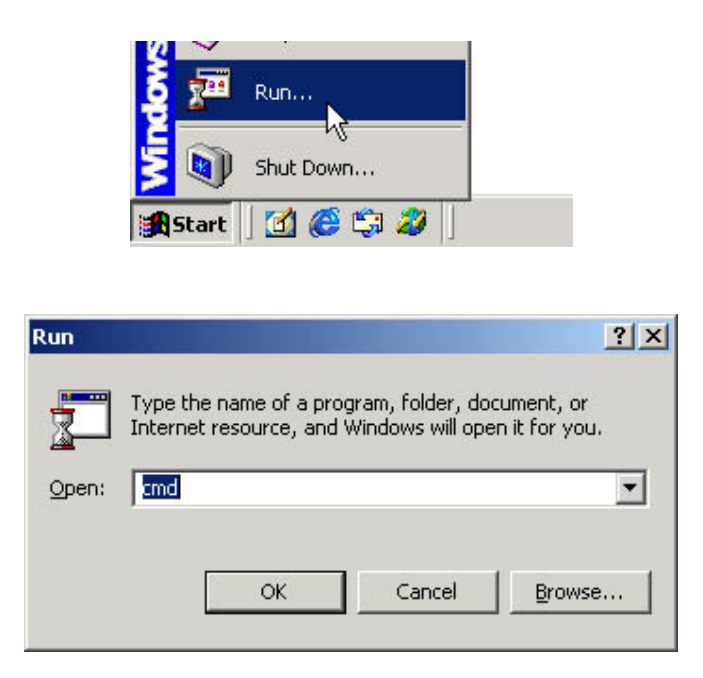

2) To run the PING command type **ping**  $X.X.Y.Y$ , where  $X.X$  represents the Network ID and **.Y.Y** the Host ID of your particular **MEMRECAM** fx DRP. In this example entered ping 172.21.40.4 and pressed the [ENTER] key.

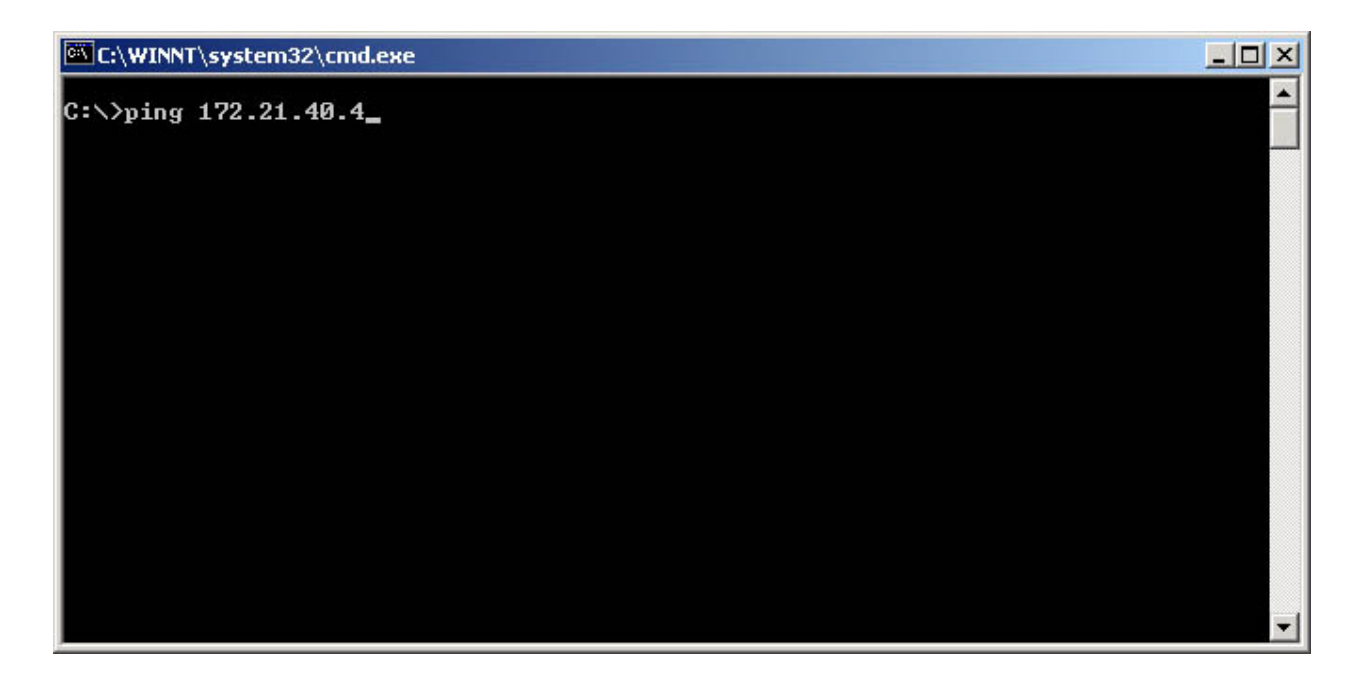

3) Ethernet connectivity has been successfully tested when the *MEMRECAM* fx DRP sends a Reply message.

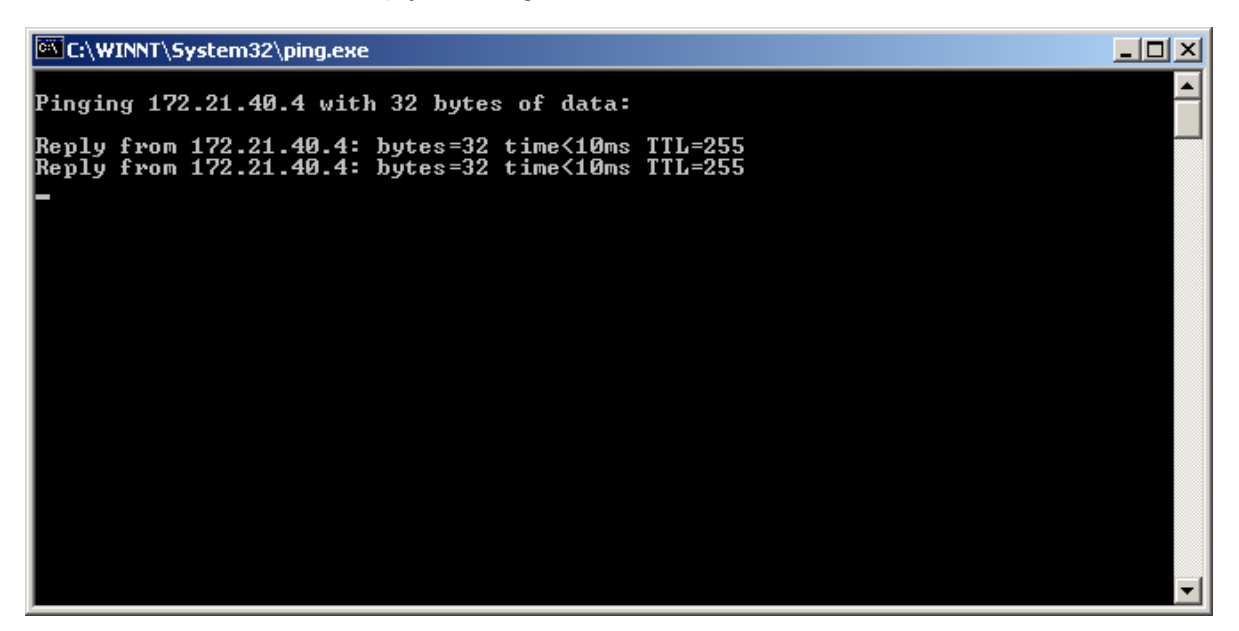

4) A failure of the test is indicated when the Ping signals time out. In this example the failure occurred because the host address being pinged did not match the *MEMRECAM* fx DRP host address. Note that the ping request was sent to 172.21.40.5. The *MEMRECAM* fx DRP will only respond to ping signal sent to172. 21.40.4

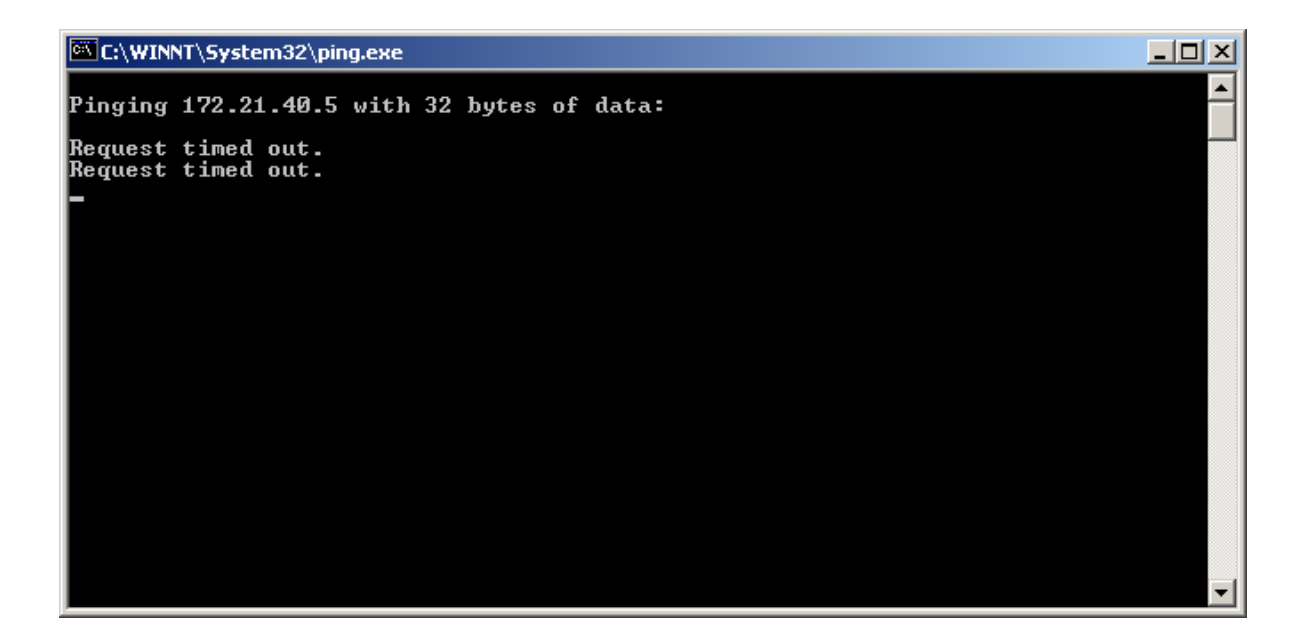

■ PC hardware requirements to operate fx Link software

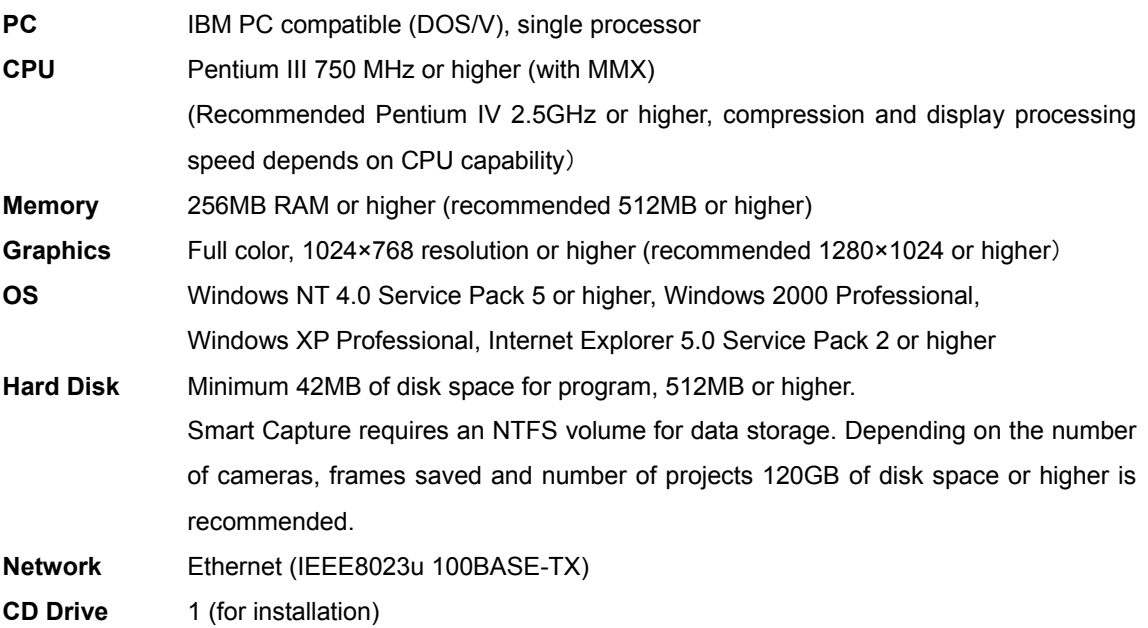

Compression and display processing speeds depend on CPU capability. There should be sufficient free disk space for data. Depending on the PC configuration and hardware version, Smart Capture may not operate well under conditions as listed above. (Consult your retail outlet for recommended PC systems).

**Note:** Refer to the fx Link software Operation Manuals for handling and operation of the control computer.

## • **fxLink Ethernet connectivity setup**

5) Open the fxLink software by double clicking the "fx Link" icon on your computer desktop.

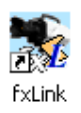

6) In the "MEMRECAM fxLink" main window right click the **Settings** menu and select **Camera Connection via TCP/IP**.

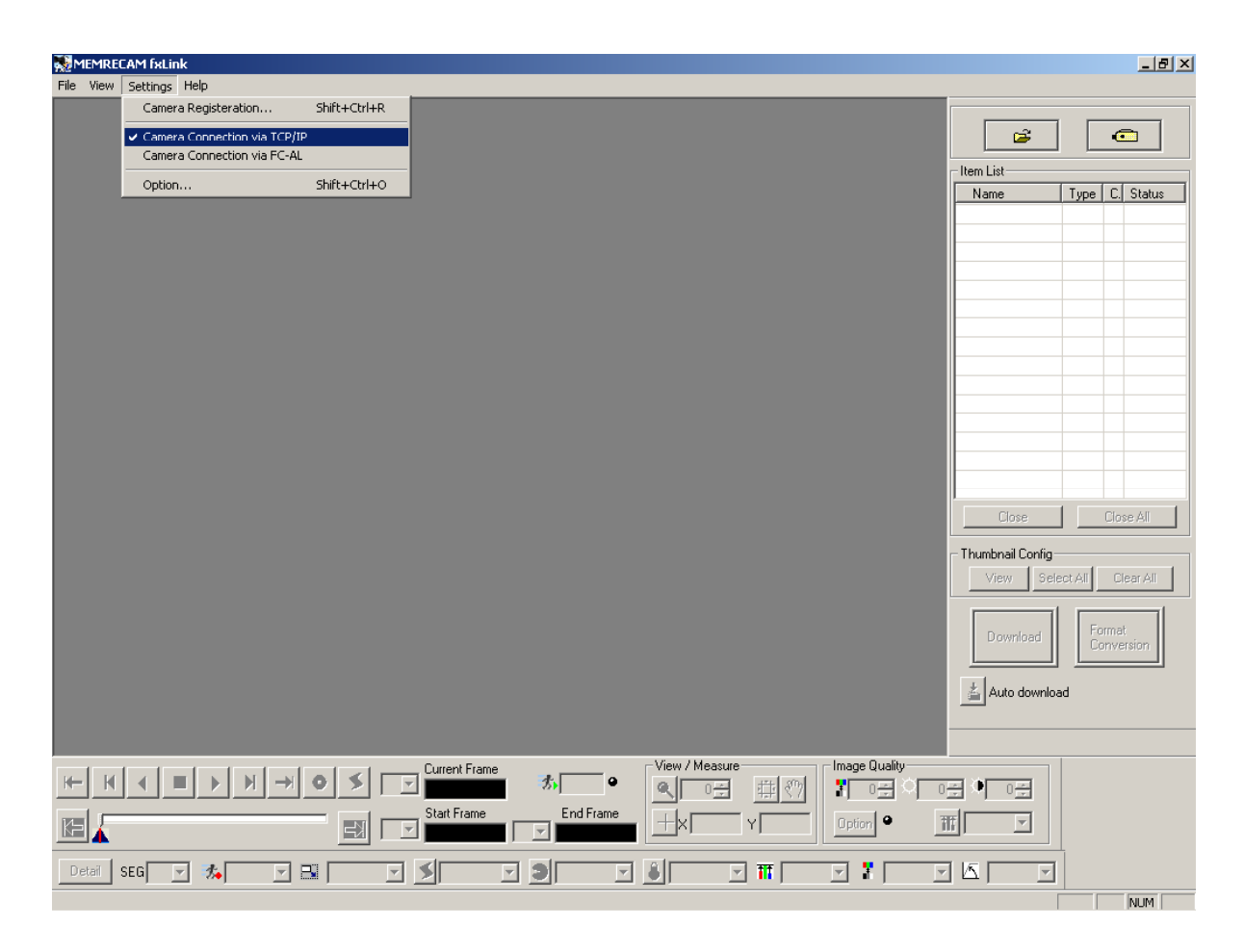

7) In the "MEMRECAM fxLink" main window right click the **Settings** menu and select **Camera Registration**. In the "Camera Registration" window enter a Nickname, IP Address, CID and select the appropriate Camera Type setting for your particular *MEMRECAM* fx DRP. Click the ADD button and repeat as required to add additional cameras. Click the OK button to exit.

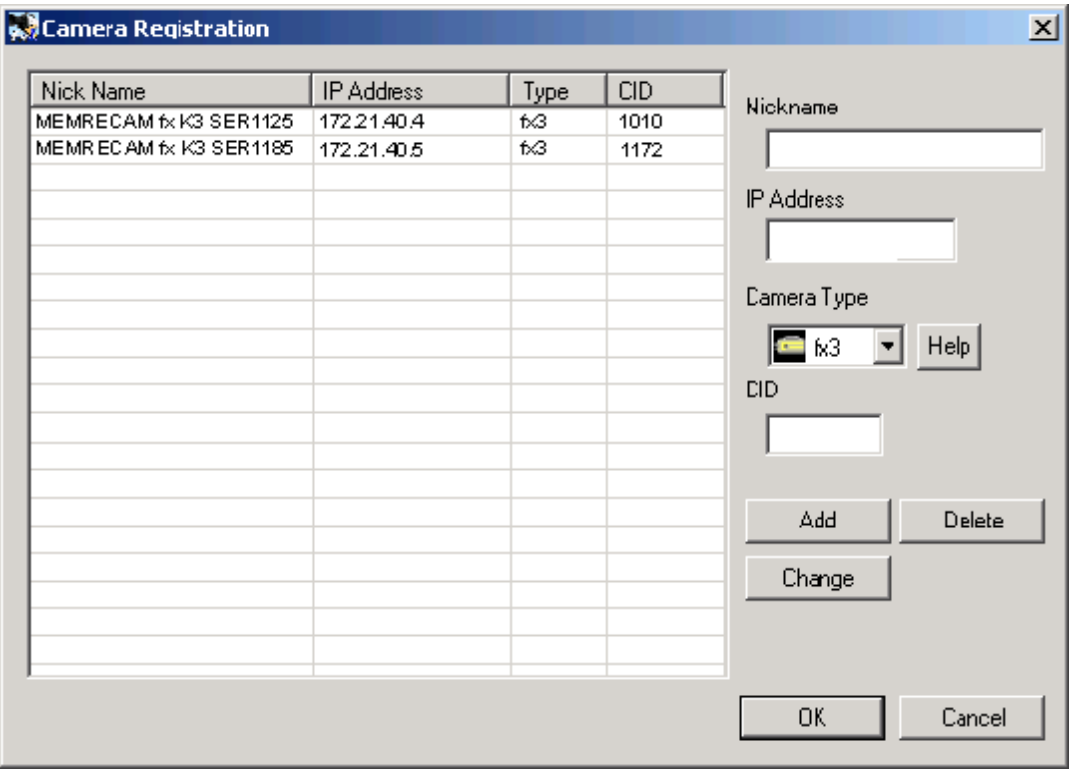

8) In the "MEMRECAM fxLink" main window right click the **CAMERA** button to establish a connection with the camera.

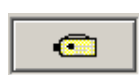

9) In the "Select Camera" window click the check box for the desired camera. Click the OK button to establish a connection.

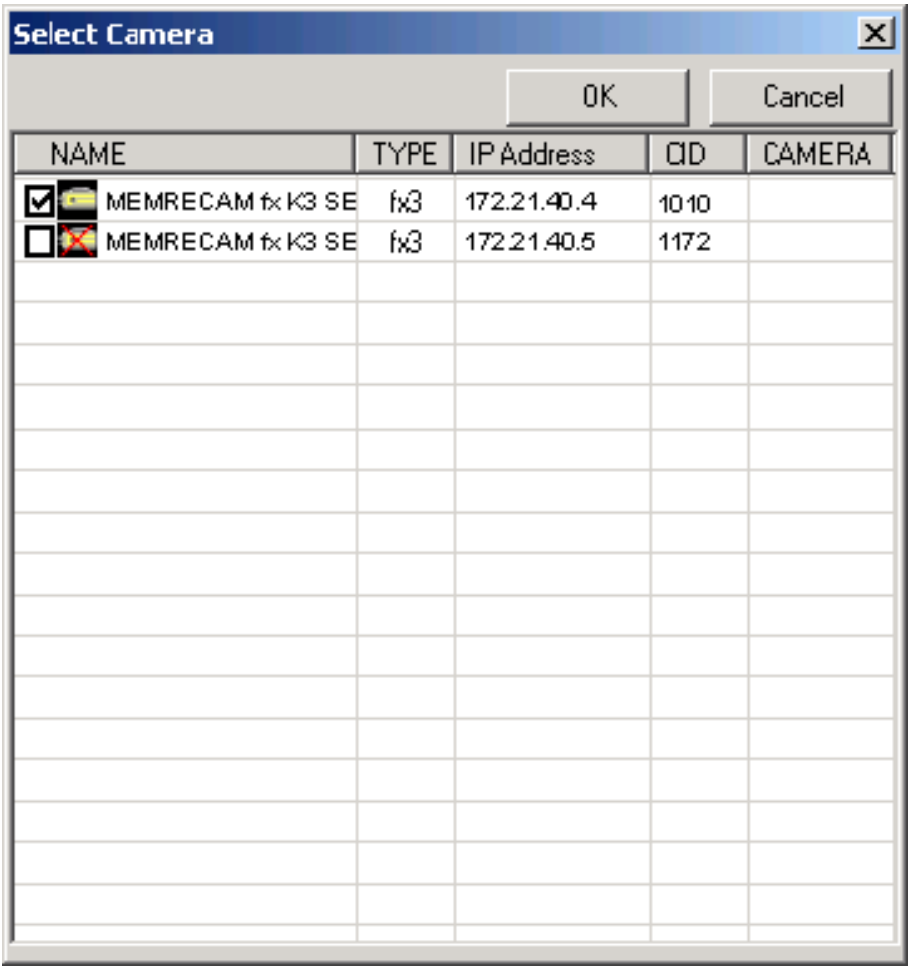

NOTE: A small camera icon appears when fxLink successfully recognizes that the camera is online. If the icon reflects a red  $X$  then fxLink cannot establish a connection. Ensure that the physical connection is good and that the fxLink Camera Inventory is configured correctly.